# Получение мастер-аккаунта в приложении Zeekr на свой китайский номер (Mainland China, +86)

**ВНИМАНИЕ!** Полученный китайский номер нужно предоставить поставщику ДО момента получения авто у дилера, чтобы получить мастер-аккаунт. Иначе вероятность получить мастер-аккаунт крайне мала, т.к. авто уже будет зарегистрировано на другой номер.

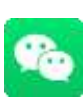

1. **Установите WeChat и войдите в него** Android[: https://play.google.com/store/apps/details?id=com.tencent.mm](https://play.google.com/store/apps/details?id=com.tencent.mm) iOS[: https://apps.apple.com/ru/app/wechat/id414478124](https://apps.apple.com/ru/app/wechat/id414478124)

Если вы из РФ, скорее всего для регистрации вам нужно подтвердить аккаунт (ваш друг должен отсканировать QR-код, попросите своих знакомых, у кого есть WeChat, сделать это).

#### 2. **Установите eSender**

В самом приложении WeChat вверху в поиске напишите "eSender", и ниже увидите результаты, нажимайте на нужный пункт (в красном), чтобы открылась страница этого аккаунта и подпишитесь на него

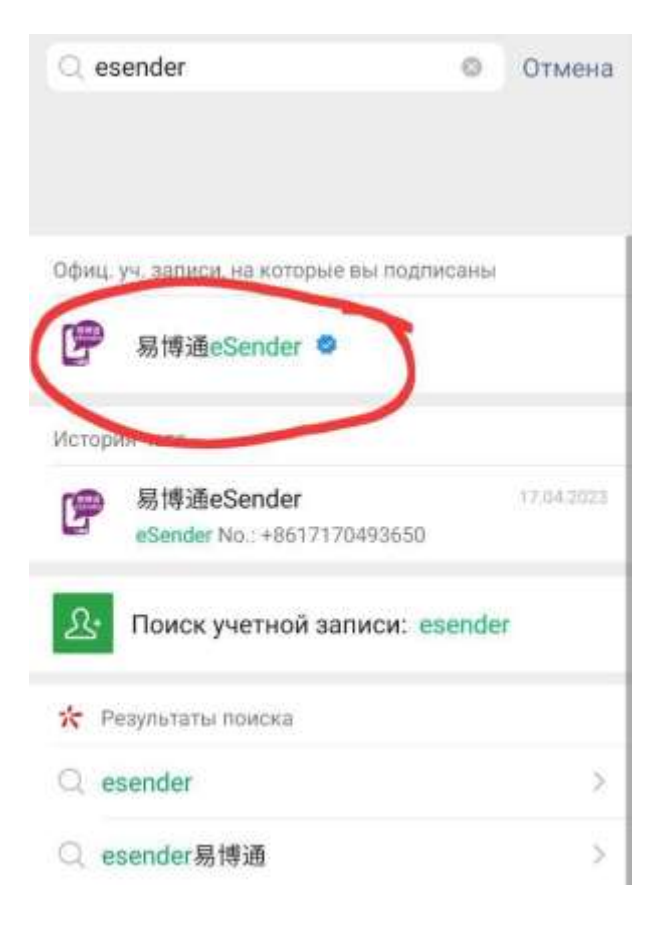

#### 3. **Установите Английский язык в eSender**

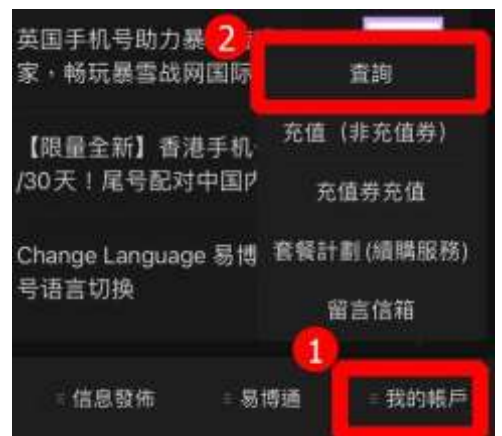

Для этого нажмите на нижнюю правую кнопку (1), откроется список, выбираем первый пункт (2).

#### Нажимаем на дропдаун и выбираем English.

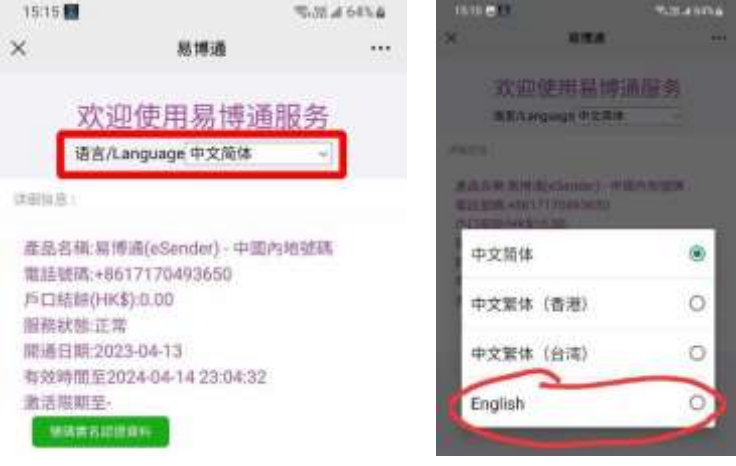

#### 4. **Регистрация номера**

далее – Registration Service (2) и поставляет производить на инстантите Registration

Нажимаем среднюю кнопку (1), Выбираем Mainland China Number Выбираем General Number

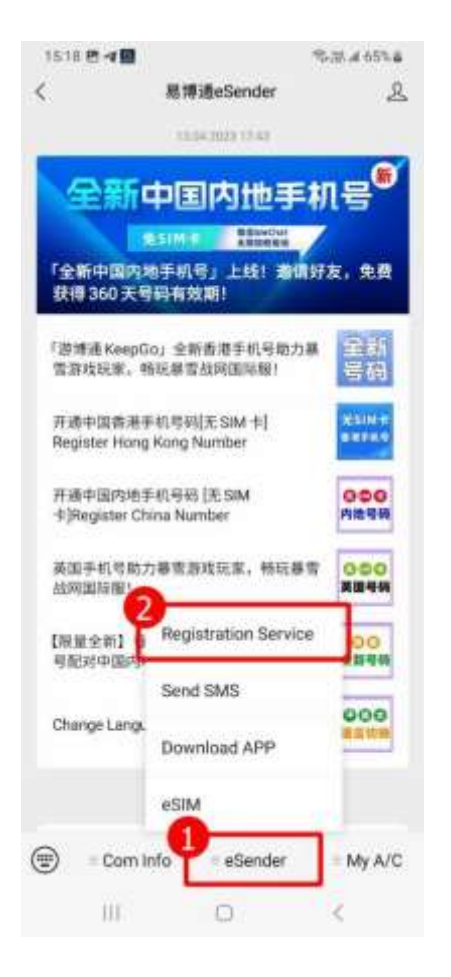

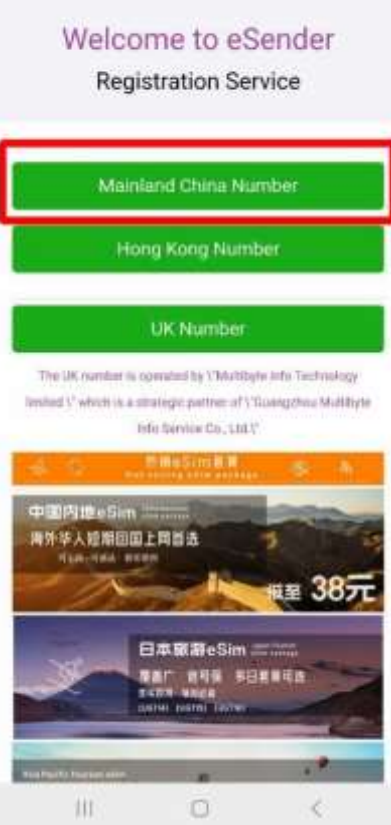

eSender

1521 四 中間

×.

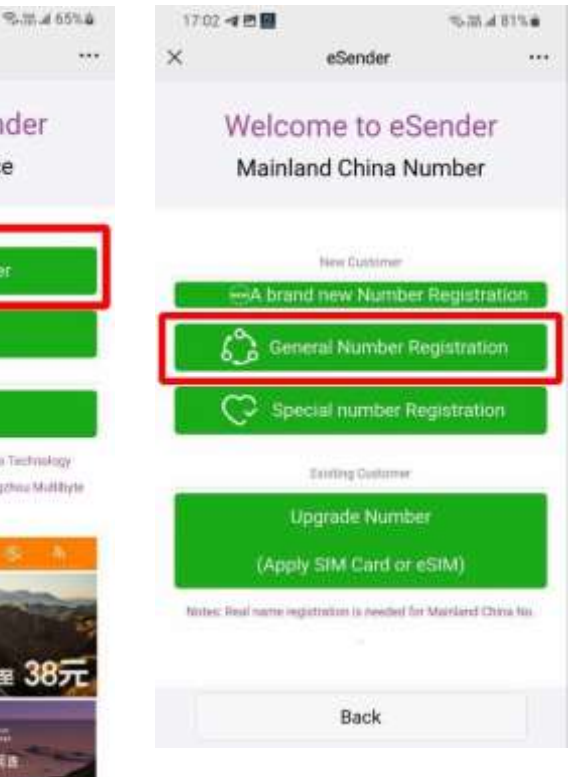

#### И выбираем Non PRC resident ID card

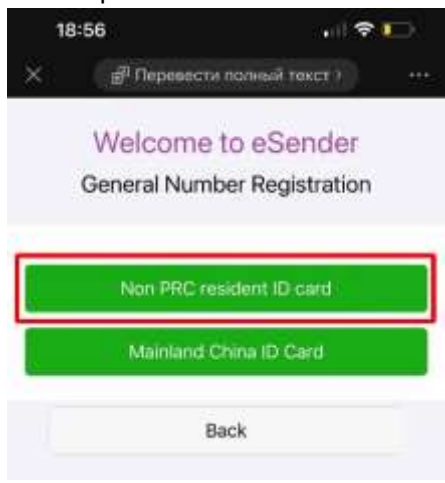

5. **Заполняем форму** 

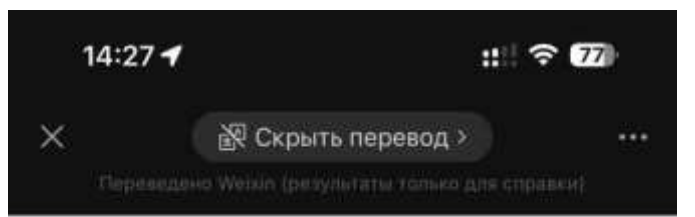

**ВАЖНО: нужно вводить данные паспорта, с которым вы можете выезжать заграницу, например, если вы из РФ, нужен загранпаспорт.** 

## Добро пожаловать в eSender

## Регистрация общего номера

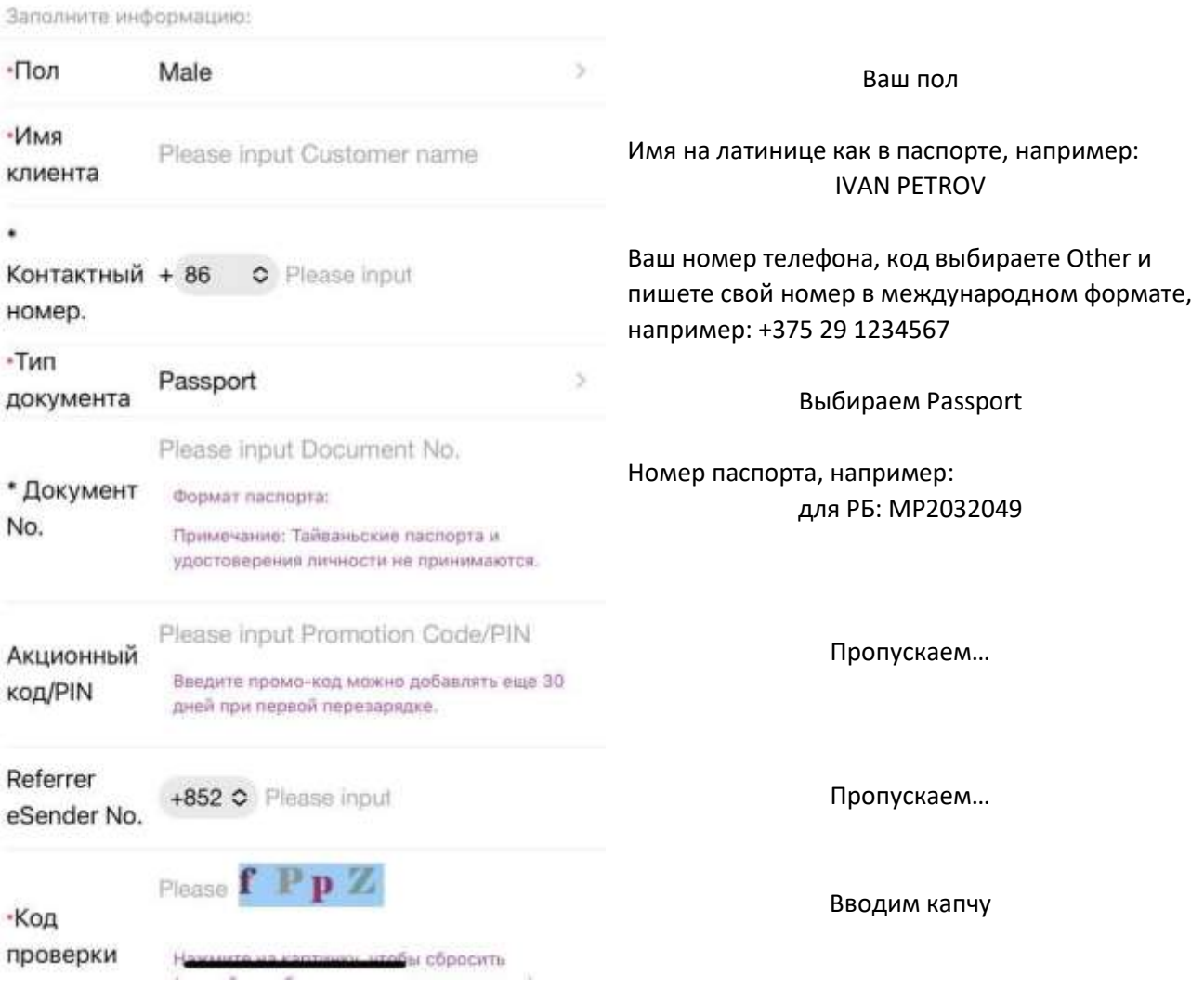

Далее соглашаемся с условиями... иномер у вас!

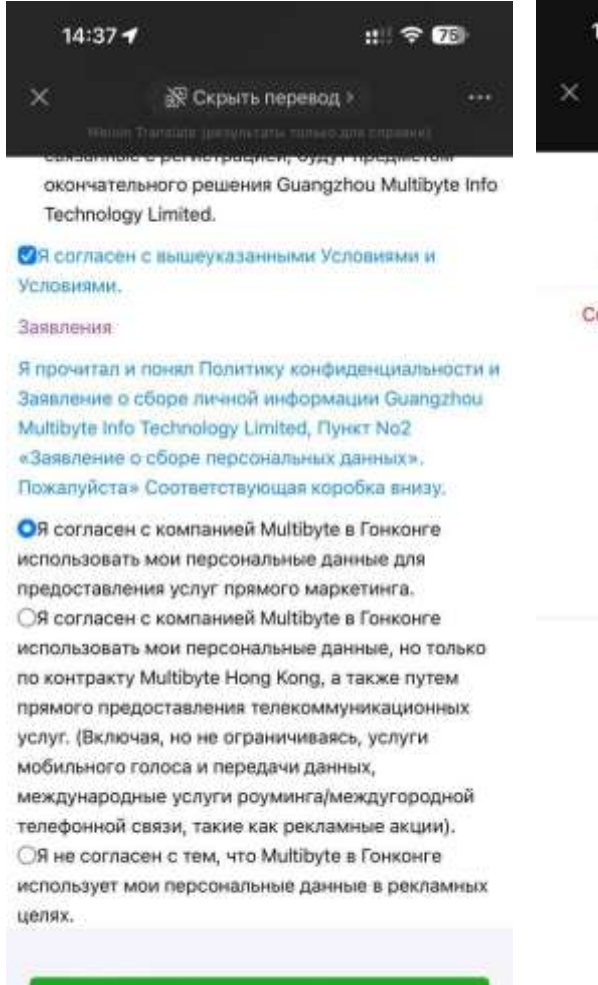

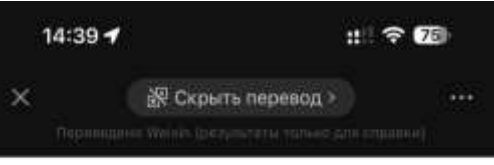

#### Добро пожаловать SMS

Ваш номер eSender: +8617121730887

Соответствующее SMS можно собрать в этом официальном аккаунте WeChat.

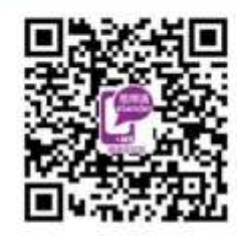

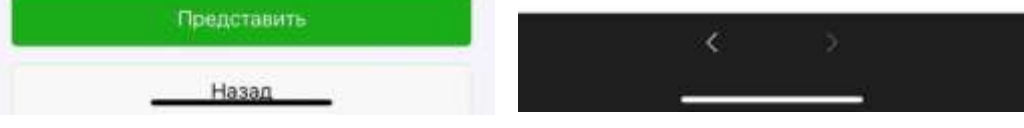

#### 6. **Проходим верификацию аккаунта**

Если верификацию не пройти, вы будете получать SMS, но не сможете их прочесть

У вас в ленте появятся 2 таких сообщения. Выбираем English В нижнем сообщении нажмите на кнопку, выделенную красным.

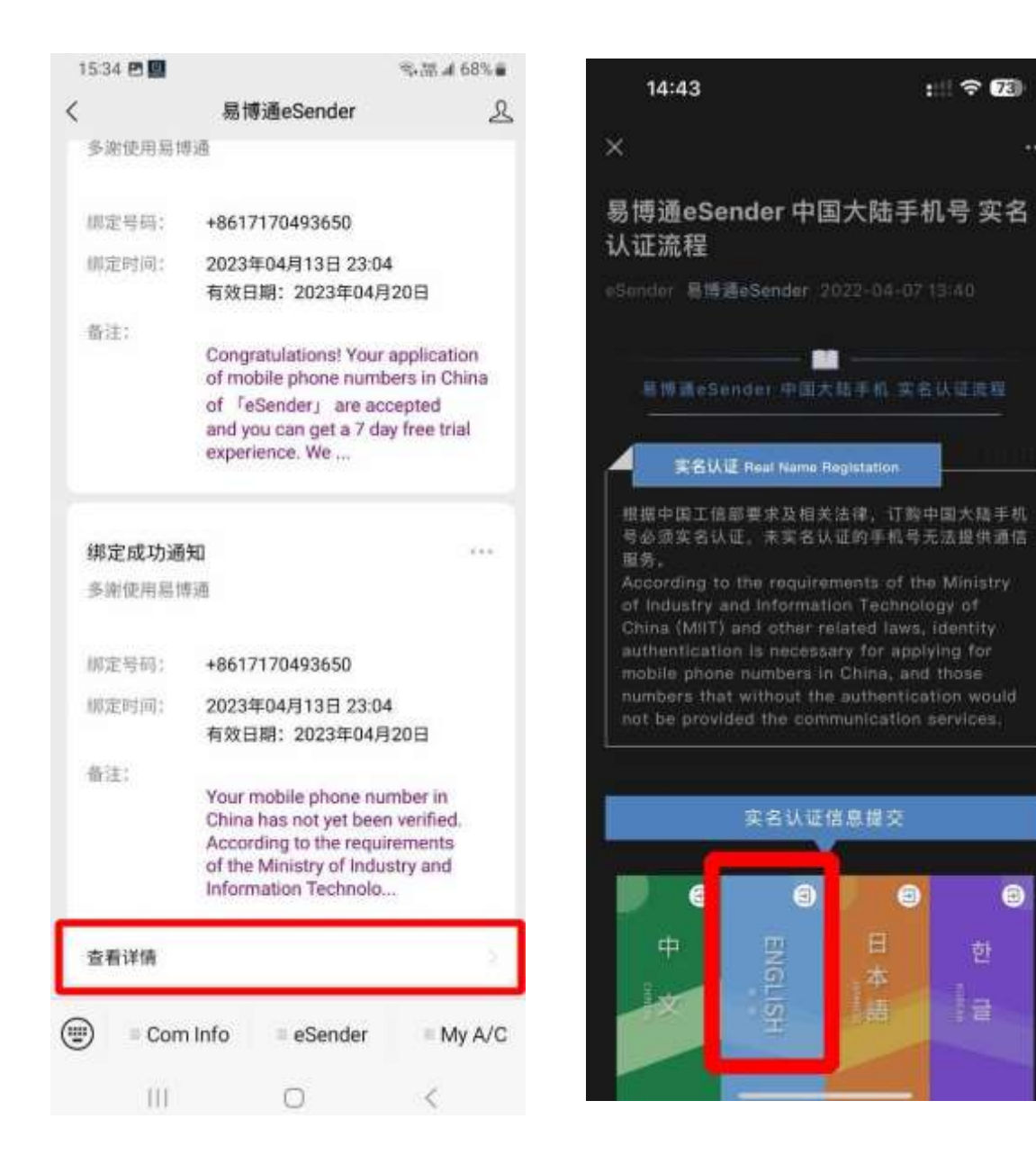

 $\bullet$ 

한

클

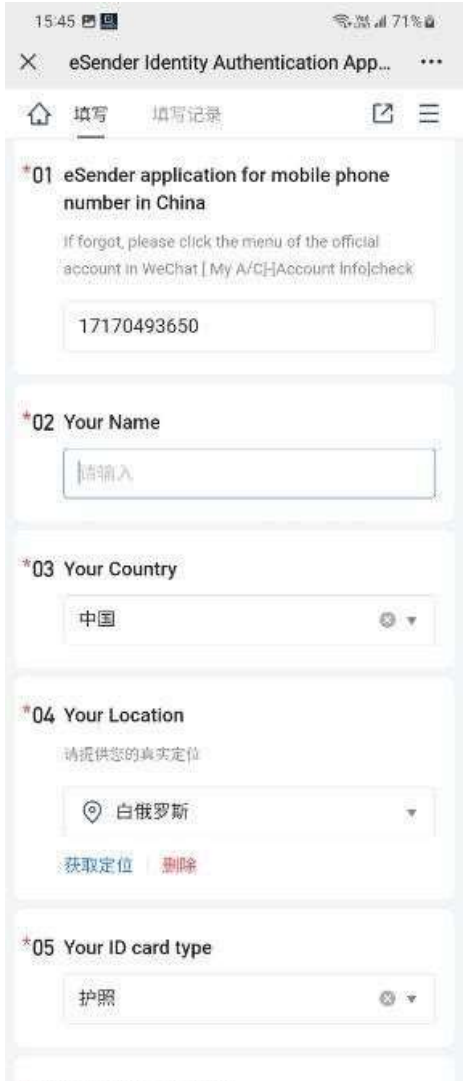

#### \*06 Your ID card Photo

Please take a photo and upload it! The photo of your ID card number should be clearly can see and integral. Please noted that each part of your ID card is indispensable. [Passport] Please take a photo of the cover and information page of your passport.

[Hong Kong/Macau ID card, China Travel Permit for Hong Kong and Macau Residents] Please take a photo of both side of your ID card

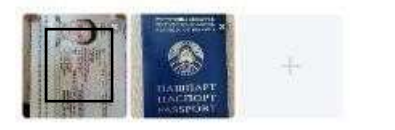

#### \*07 Your real-time selfie

Your selfie, should be clear and integrated

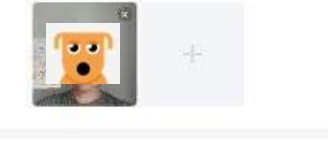

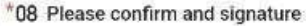

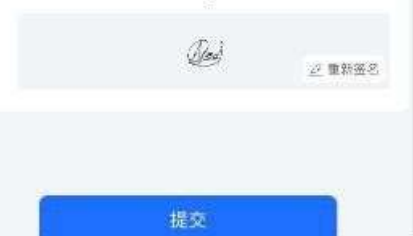

Вводим свой китайский номер без кода +86, например, если у вас номер +8617170493650, вводим 17170493650

Имя на латинице как в Паспорте, например IVAN PETROV

Выбираем первый пункт (это Китай)

Чтобы долго не искать свою страну, нажмите на синий текст под полем ввода, чтобы автоматически подставить текущее местоположение

Выбираем последний пункт (это Passport)

Добавляем фото паспорта и его обложку.

**ВАЖНО** обязательно добавить обложку!!!

Делаем селфи, можно с паспортом, можно и без. У некоторых пользователей верификация не проходила без селфи с паспортом

Ставим вашу подпись от руки

Отправляем форму и увидите сообщение, что все отправлено

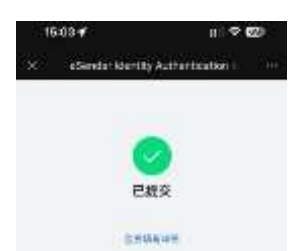

#### 7. **Ждем пока ваш аккаунт верифицируют**

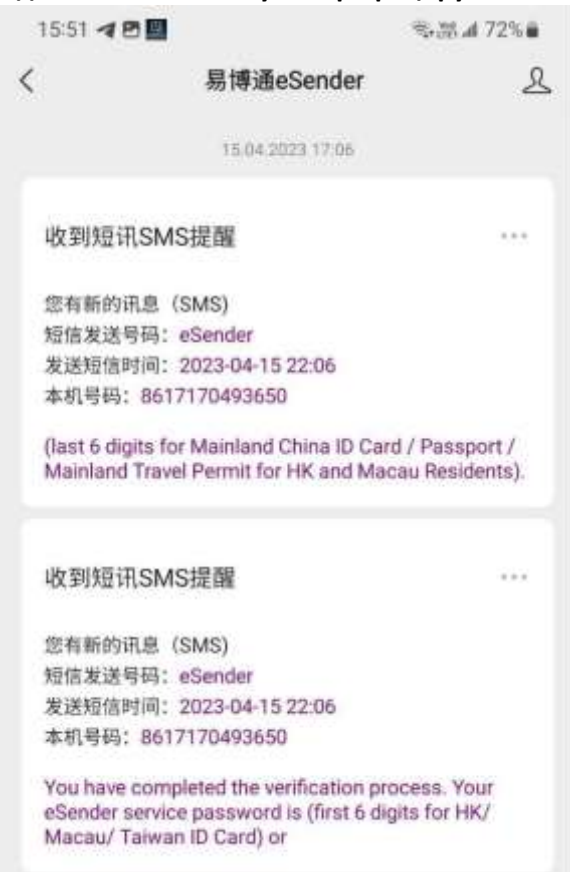

Это занимает обычно не более часа. Когда аккаунт проверят, вы получите 2 таких сообщения.

Но оплачивать номер не торопитесь. Сначала войдите в приложение Zeekr. Уже было несколько случаев, что SMS не приходили. Техподдержка должна помочь, в этом же чате просто напишите им об этом. Клавиатура включается левой нижней кнопкой.

#### 8. **Заходим в приложение Zeekr**

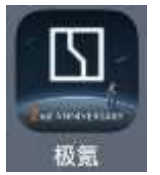

Чтобы установить на Android, скачиваем с официального сайта: <https://zeekrlife-h5.zeekrlife.com/pages/download/index>

На iOs в AppStore ищем «Zeekr», иконка как слева (в будущем может меняться)

После открытия приложения нажимае на крайнюю правую кнопку:

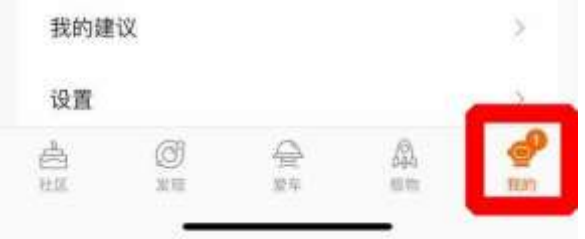

Затем вводим свой китайский номер без кода +86, например: 17170493650

Открываем WeChat, заходим в eSender и ждем SMS. Вводим эти 4 цифры.

Если позже у вас запросит еще и 5-значный код, вводите: **1KBB6** 

9. **Теперь можно оплатить номер на 1 год** 

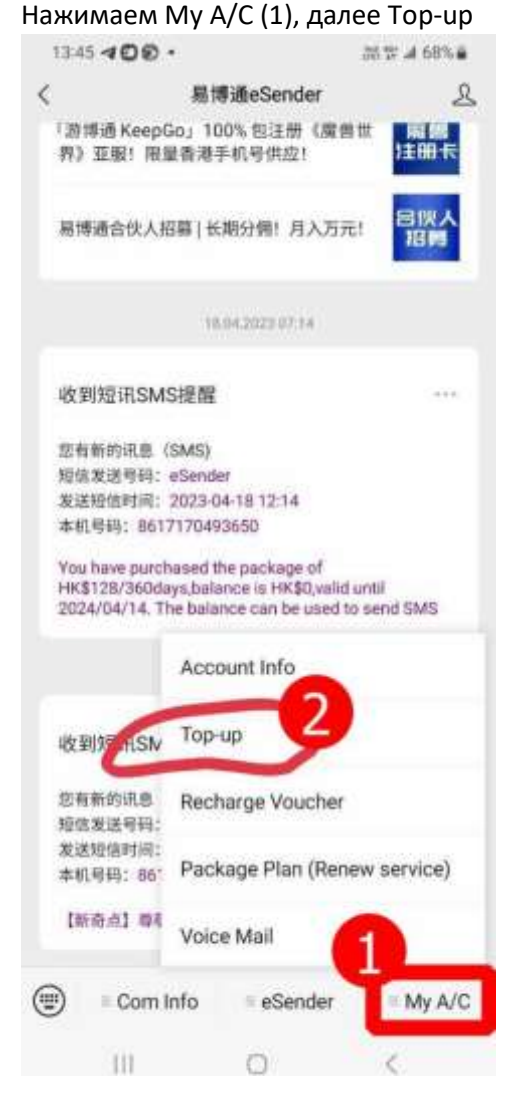

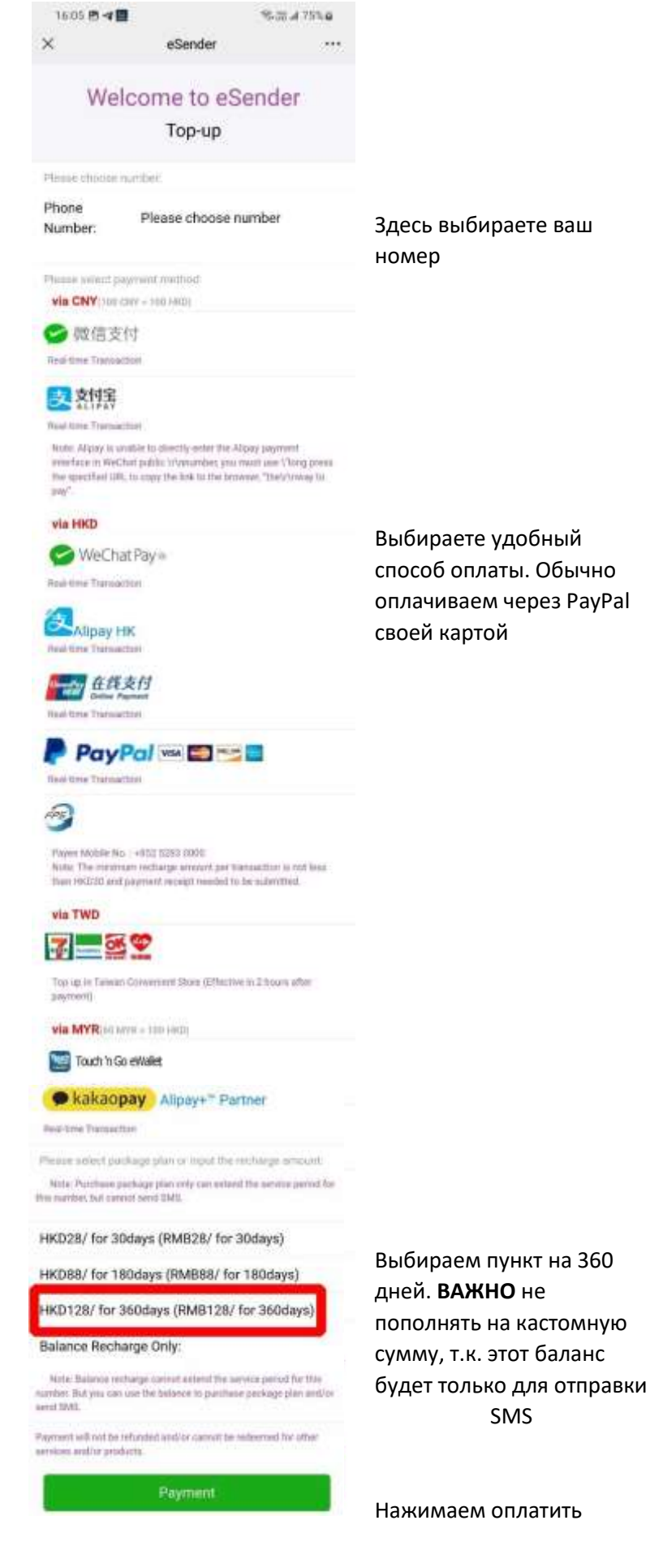

Не забывайте каждый год оплачивать номер, чтобы не потерять к нему доступ. Можете передавать свой номер поставщику и просить сделать мастер-аккаунт.

**ВНИМАНИЕ!** Не забудьте, что вам также нужно активировать авто (сертификация SIM). Иначе интернет может не работать после перепайки SIM.

Скриншот отсюда [https://telegra.ph/Otvety-na-voprosy-o-proshivkeprilozheniiPO-i-tp-ZEEKR-001-02-09:](https://telegra.ph/Otvety-na-voprosy-o-proshivkeprilozheniiPO-i-tp-ZEEKR-001-02-09)

#### Если после пайки сим интернет в машине не

### работает, вероятно, что вашу машину не

## активировали в Китае Q

Вот, что должен был сделать ваш поставщику в мастер-аккаунте при выезде авто из салона / завода.: https://t.me/zeekrclub/49038

Если вы только планируете заказ Zeekr, убедитесь, что бы ваш поставщик сделал это.

Еще раз напоминаем: Процедуру необходимо осуществить при выезде авто из салона / завода.

Это может сделать только хозяин авто по документам в Китае (первый китаец, физ / юр).

Ссылка на видео: <https://t.me/zeekrclub/49038>